# **Beställningar av Musikinstrument Hur du gör!**

- **A. Jämför först leverantörernas sortiment!** Följ stegen i A1-A9 för att jämföra leverantörernas offererade artiklar för de olika delområdena.
- **B. Gör sedan din beställning i fritextsformulär!** Följ stegen i B1-B4 för att lägga en beställning.

## **A – Jämför leverantörernas sortiment!**

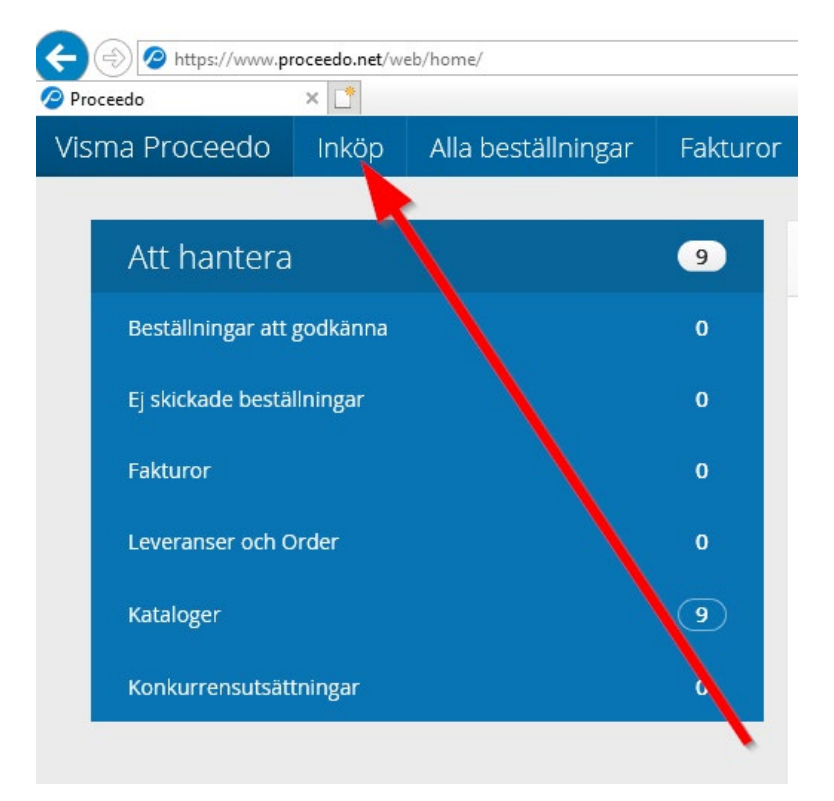

### A1. Klicka på fliken "Inköp"

A2. Klicka på knappen "Visa alla avtalsområden"

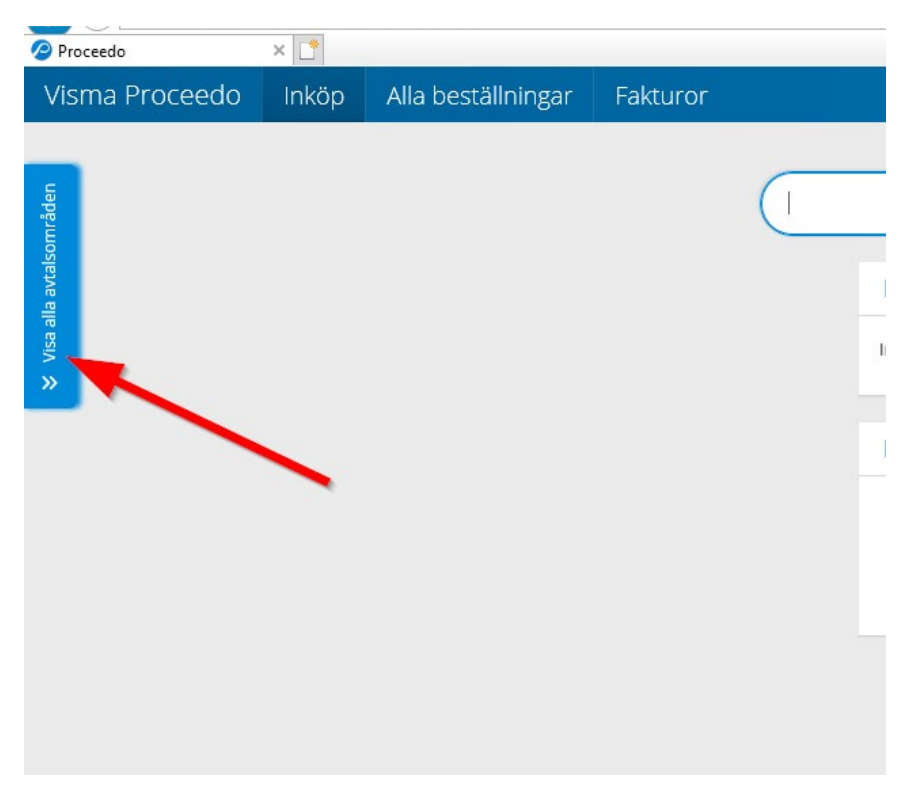

#### A3. Navigera nedåt med skrollisten till avtalsområdet

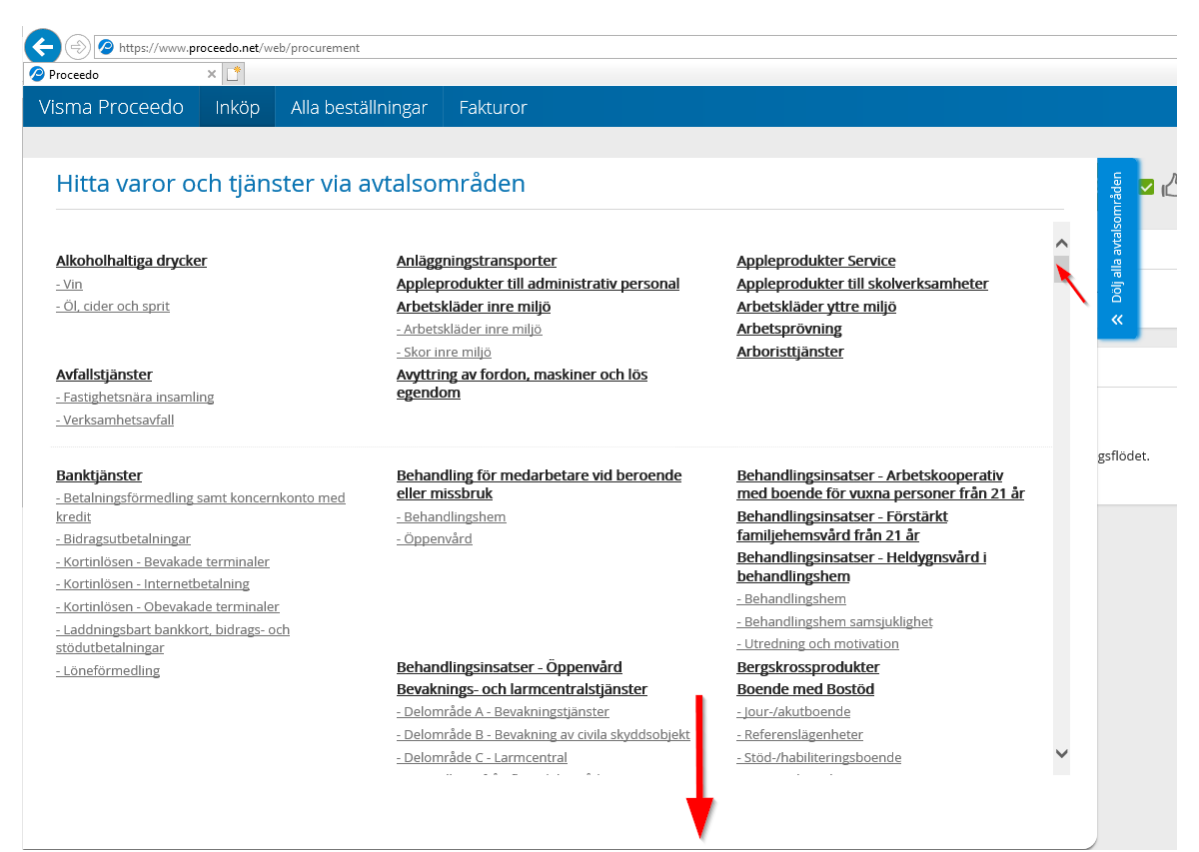

#### A4. Klicka på det delområde där du vill jämföra artiklar

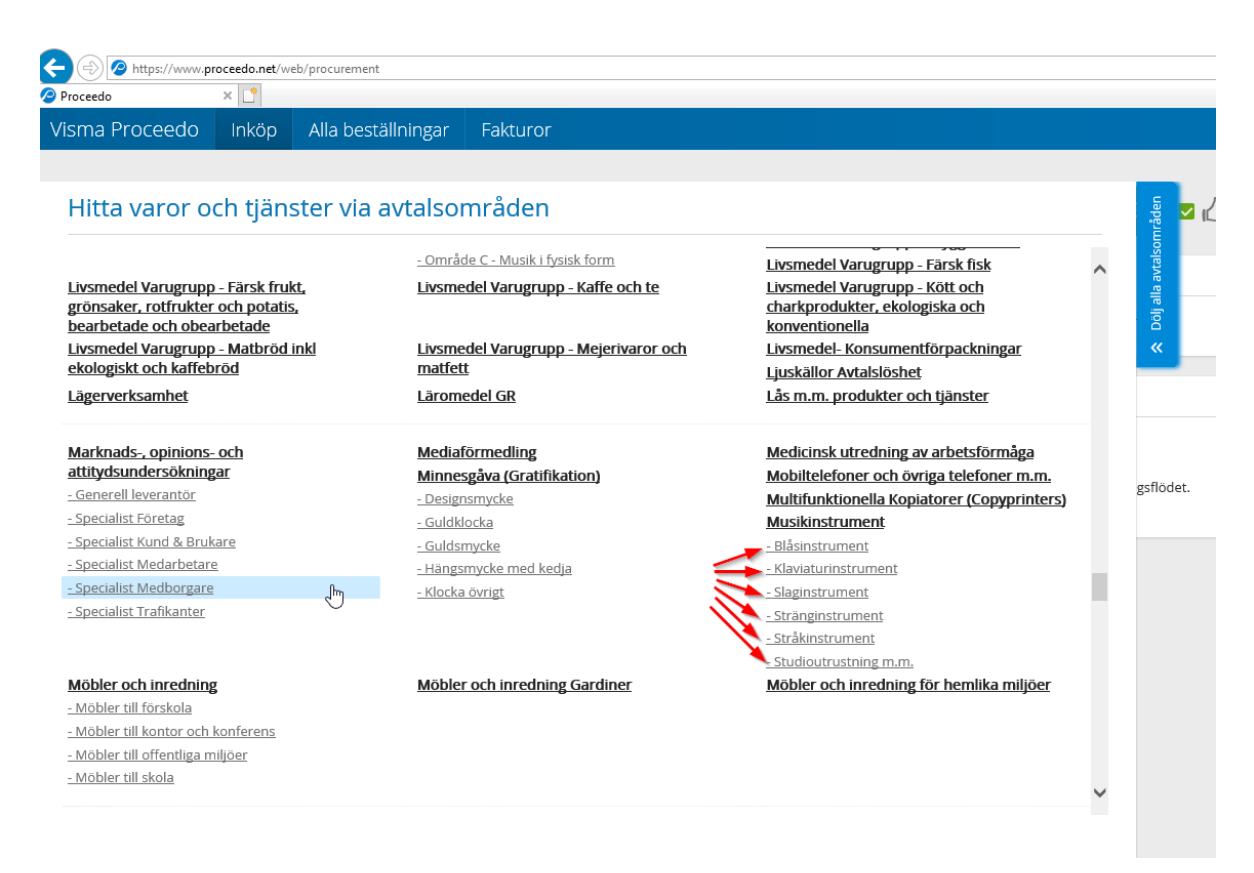

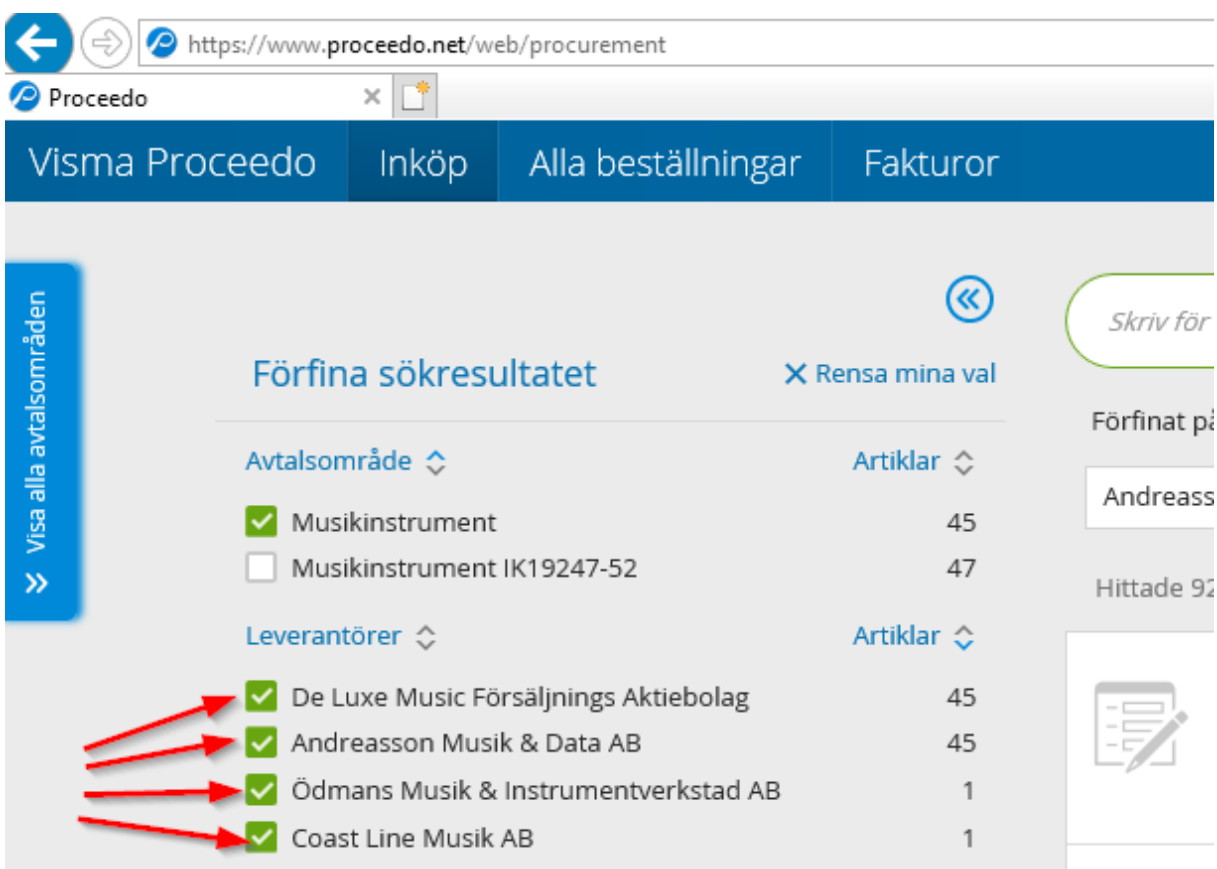

#### A5. Se till att alla leverantörer för delområdet är valda

## A6. Ändra sorteringen från "Relevans" till "Artikelnamn A-Ö"

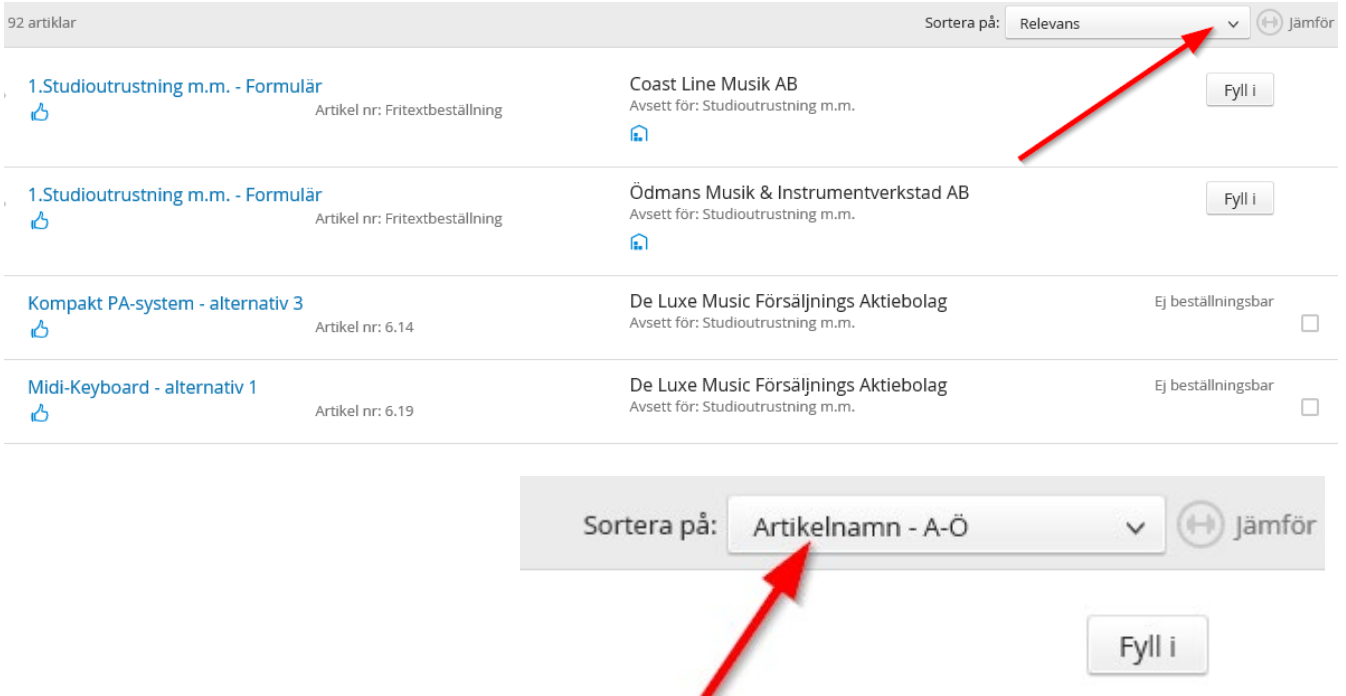

A7. Då radas samtliga av leverantörernas artiklar upp för valt delområde.

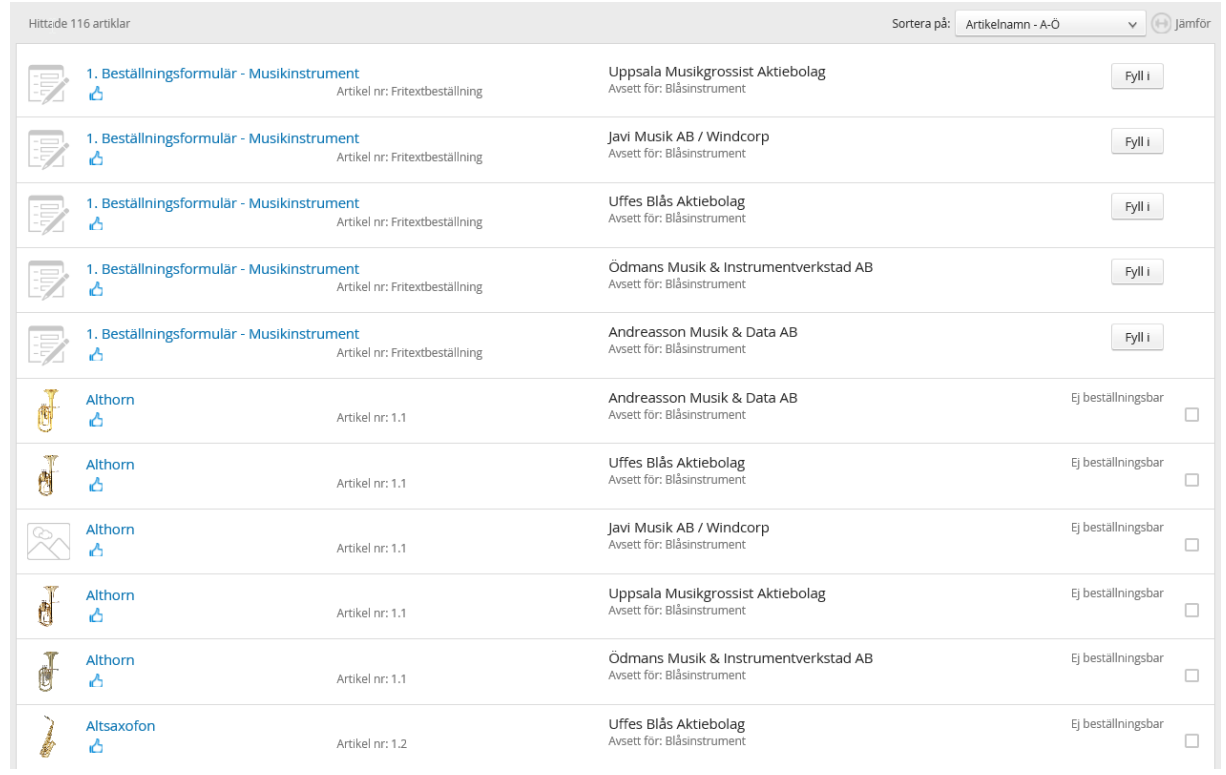

## A8. Om du vill kan du använda Proceedos jämförelsefunktion genom att bocka rutorna och klicka på Jämför.

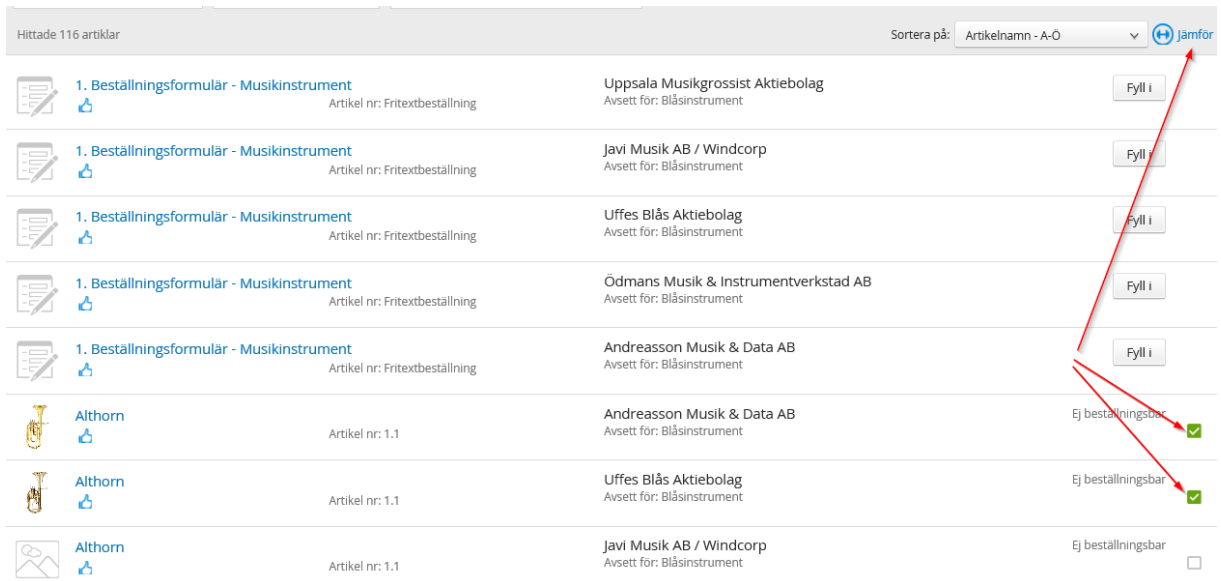

A9. Jämförelsen visar avtalad rabattsats men inga prisuppgifter. Prisuppgift måste inhämtas från respektive leverantör genom produktlänk eller genom att kontakta leverantören.

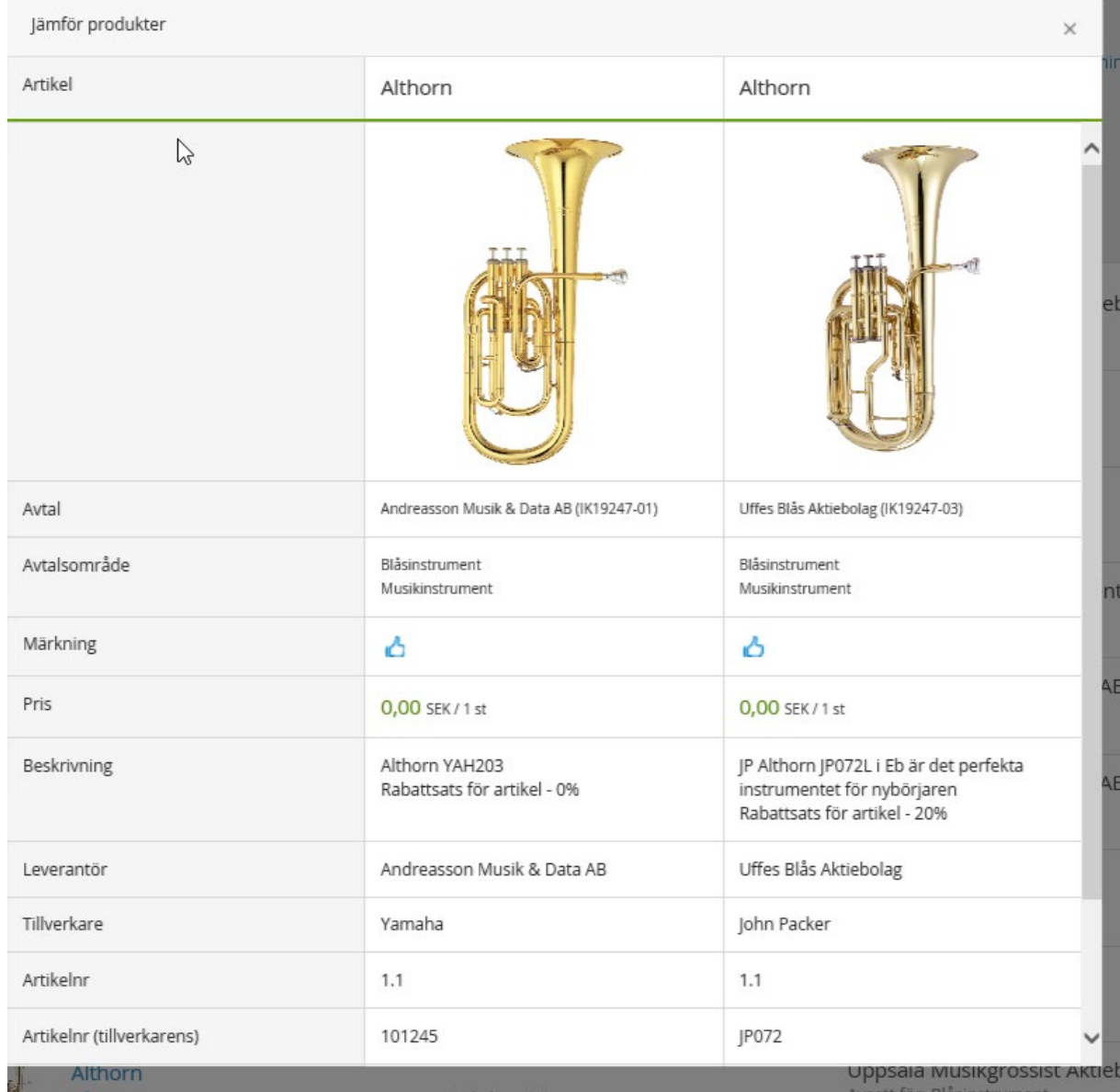

## **B - Gör din beställning i fritextsformulär!**

B1. För att hitta fritextformulären, ställ dig i sökrutan i Proceedo (se till att du har rensat dina tidigare val).

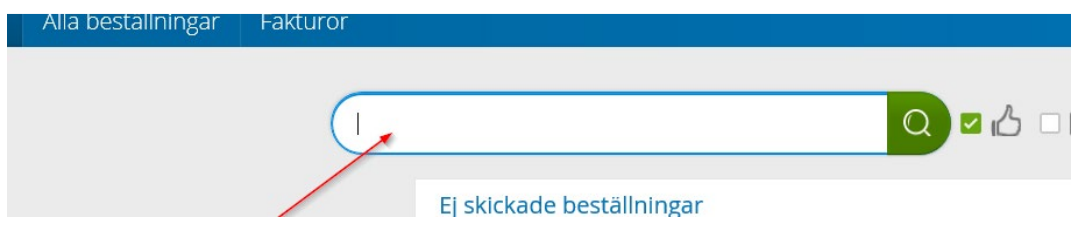

#### B2. Sök på "Musikinstrument formulär"

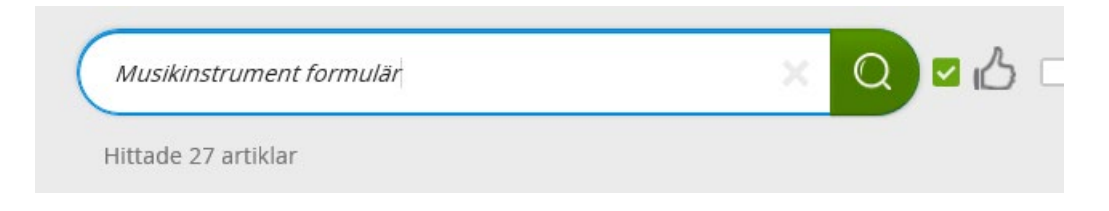

## B3. Välj rätt leverantör och klicka på "Fyll i" (samtliga formulär kan användas för beställning, se bara till att det är rätt leverantör!).

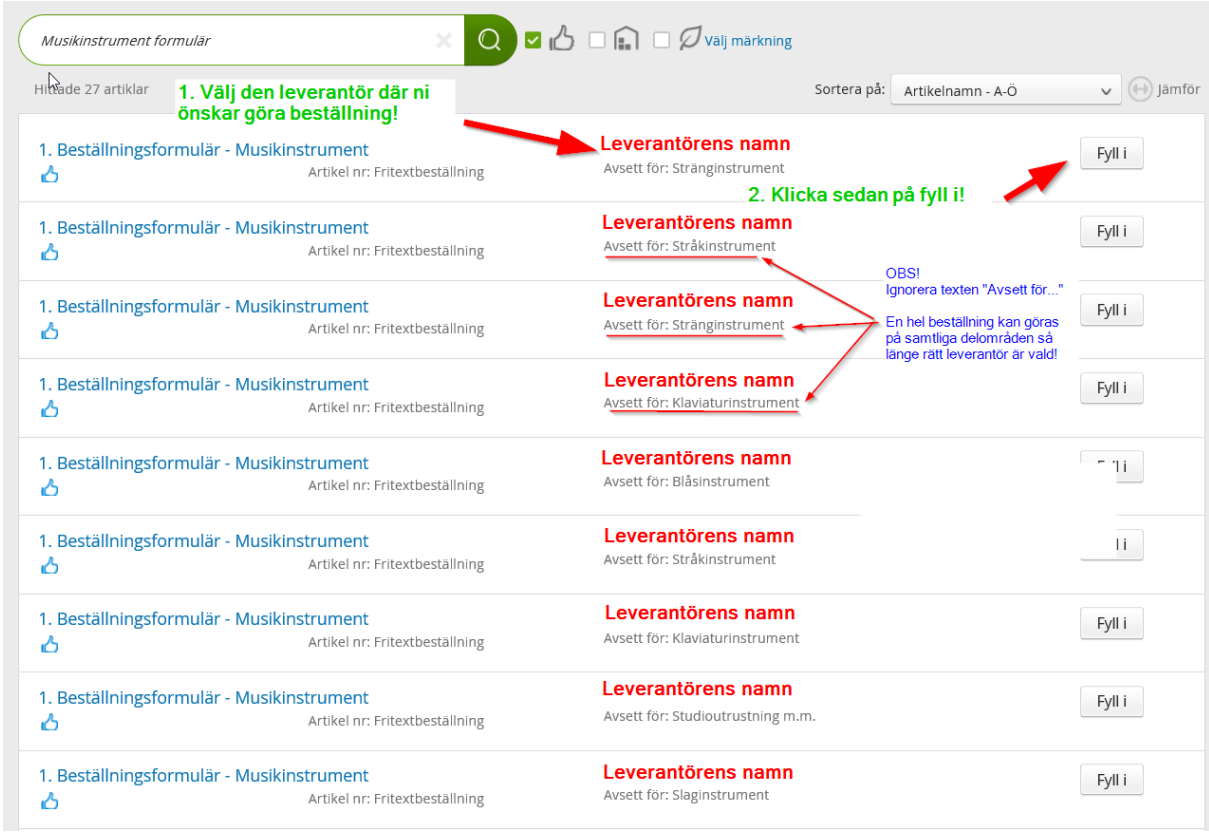

B4. Beställningen ska minst innehålla artikelnamn, artikelnummer, antal och uträknat pris på de varor som beställaren önskar köpa (se till att priset ni anger är exkl. moms och med eventuellt avdrag för avtalad rabattsats för artikeln).

**Beställningen kan innehålla artiklar från olika delområden i de fall artiklarna är från samma leverantör!**

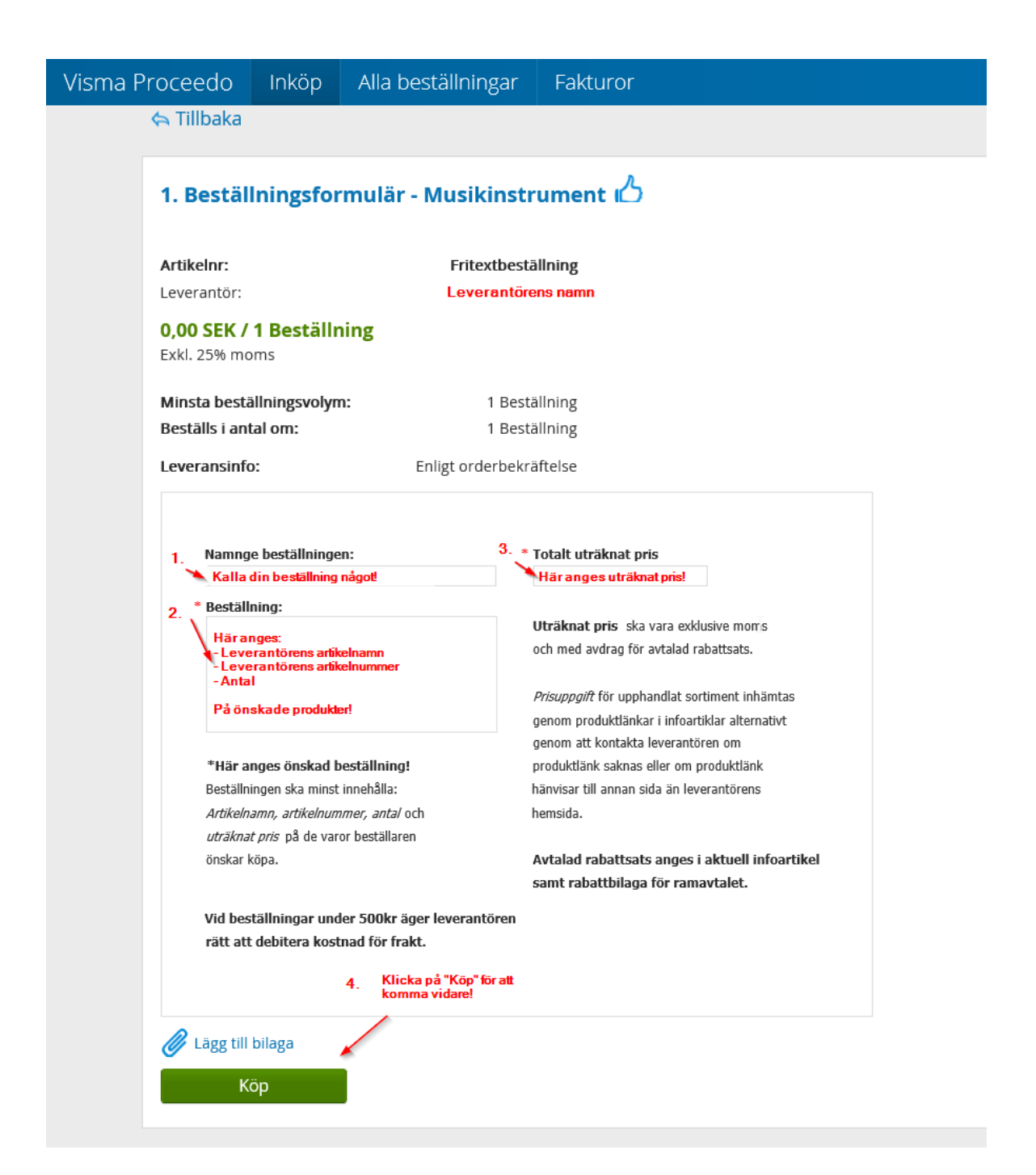